## **Whiteboard Animation via Educreations**

1. Open Educreations App in Ipad

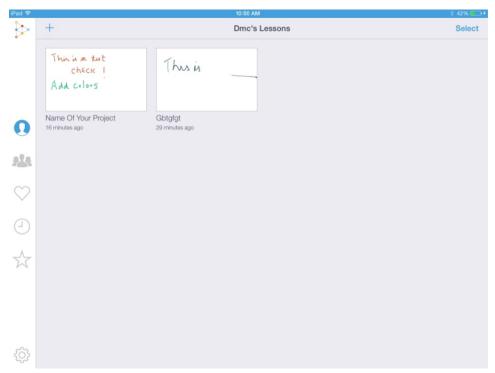

- 2. Click on + sign to open a new project
- 3. Top menu has different options like -

- Document sign allows user to choose the background

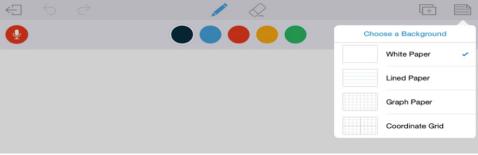

+ Sign to insert Text styles, images from camera Roll or click pictures, Document, URL or import a map image

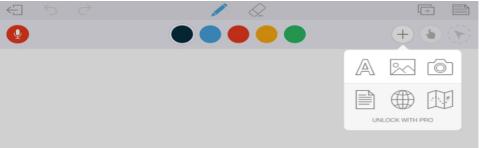

- 4. To start recording Click the microphone on top left.
- 5. Start Drawing using the pencil and any colored ink.

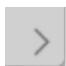

6. To go to next slide, Click on next Arrow in bottom right corner.

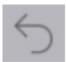

- 7. To go back to previous step, Use curved Back arrow on top left.
- 8. Once done, click on Save Arrow on top left and fill up details about your project. And Click on Save.

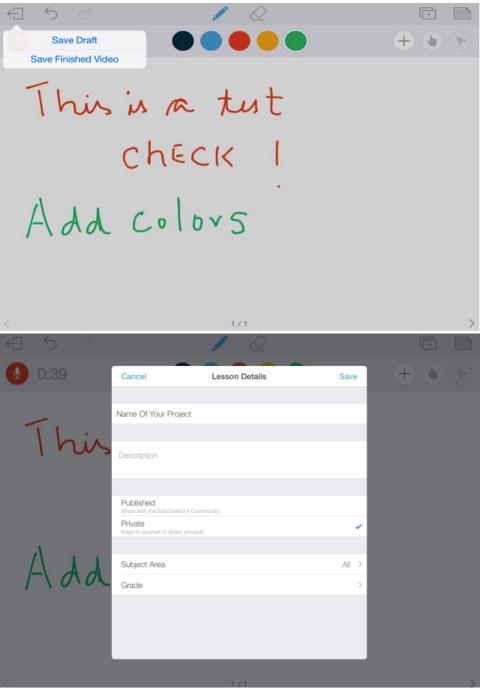

- 9. To View your project, Click on Name of Your Project.
- 10. To Save, Select project, Click on Up Arrow icon and choose option as desired

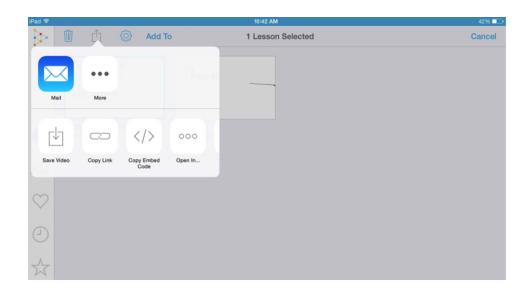